This is an overview of the Online Registration Service and the process to be followed.

To begin, each family will create an account that reflects information about the parents, family doctor, and emergency contact. Once the family account is created, then records for a child or children that are to be registered players are added. Once each child record is created, they are then registered to a specific Program (Intramural/Travel) and the Division-Season(s). Once all registrations have been selected, check out is next where you can elect to pay by check/cash or credit card. This completes the family-player registration step. Once the on-line period closes, the RHSC leadership will begin to reconcile registration issues, assign players to teams, locate and assign coaches to teams, and establish game schedules.

This section reflects a detailed illustration of the various screen of the Online Registration Service.

To get started with the on-line registration process, click the On-Line Registration link from the RHSC website ( [www.redhooksoccer.com](http://www.redhooksoccer.com/) ). A "Welcome Page" is presented that contains an overview of the RHSC & registration. Take a moment and read through the information.

To continue with the player registration process, click the [LOGIN] button that is found at the top.

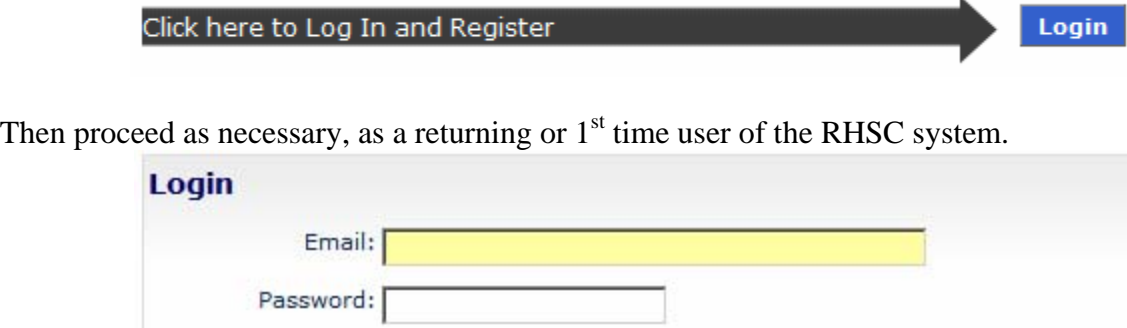

First time? Create An Account Forgot your password? Click here.

For a returning user, you will be taken to your "My Account" screen (scroll down to that section of this document)

Login

For a new account, you need to provide a base amount of information. There are 3 separate screens of information;

1.) Base Account Info,

- 2.) Adult Contact, and
- 3.) Emergency Contact.

This reflects the Base Account Info screen. Please note that the email and password is what you shall use to access the system hereforth… so make a note of it somewhere for future reference. Complete the information and click [DONE] to proceed...<br>Login information will be used to log back in to your account.

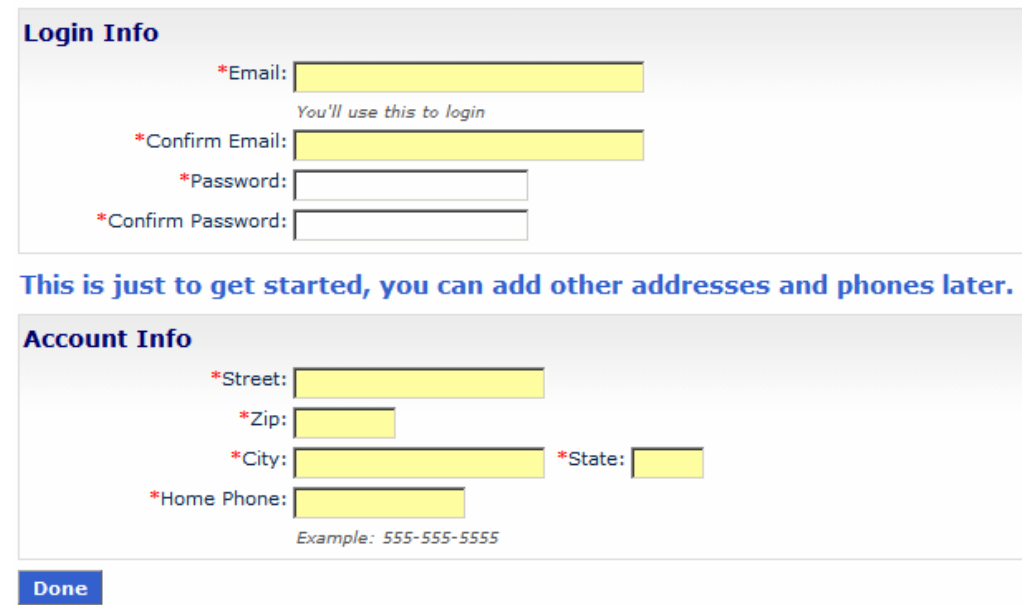

The next two groups of "New Account" contact information that needs to be provided is launched from the follow-on page…

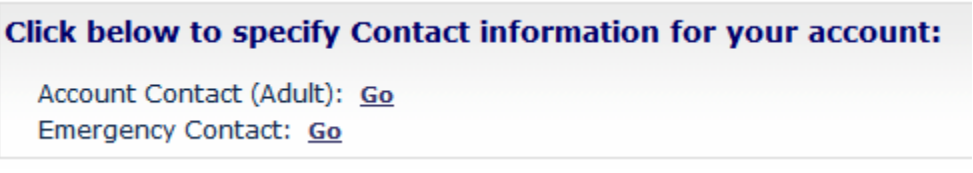

This reflects the Adult Contact information page…

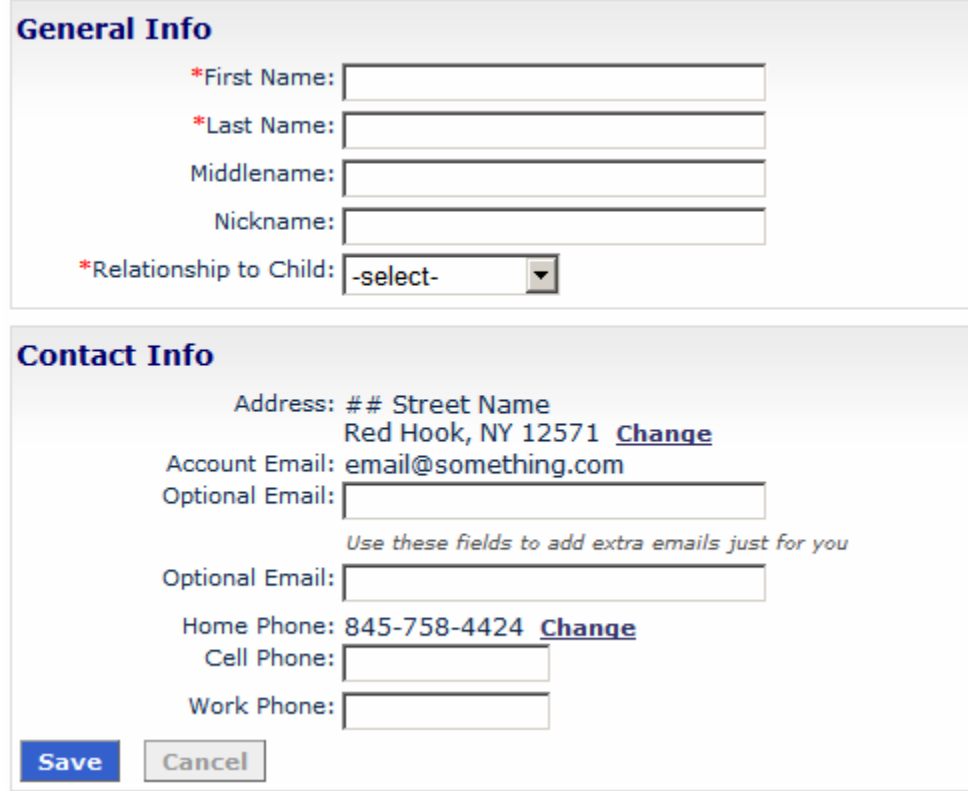

This reflects the Emergency Contact information page…

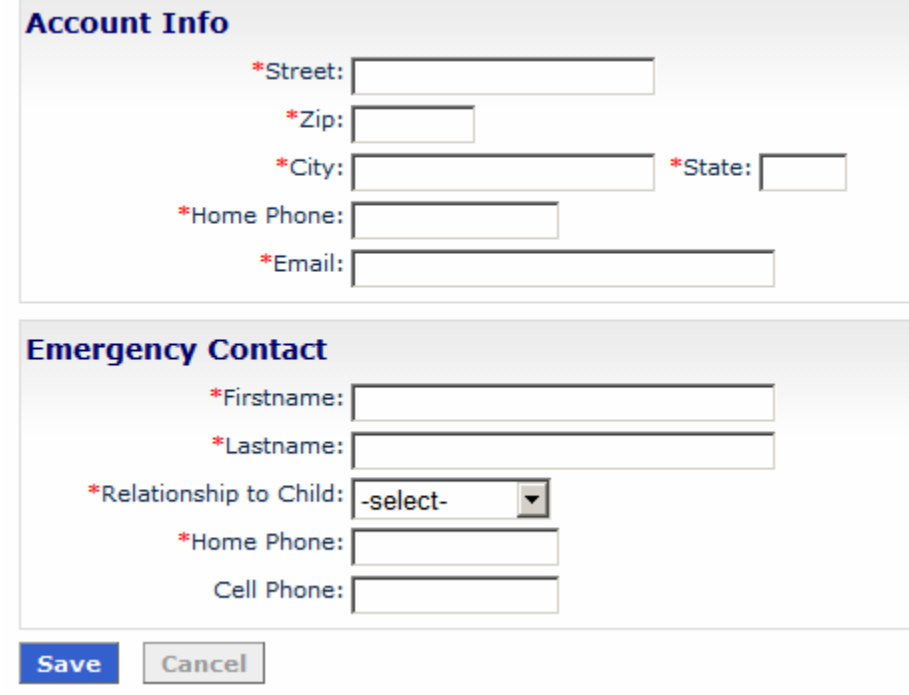

## << THIS IS THE MY ACCOUNT PAGE >>

Once the background information is complete you can do many things from here. This is where you are taken after LOGIN for those returning account holders.

To continue with player registration, you may need to enter child record(s), this is done by clicking the [Add Children]…

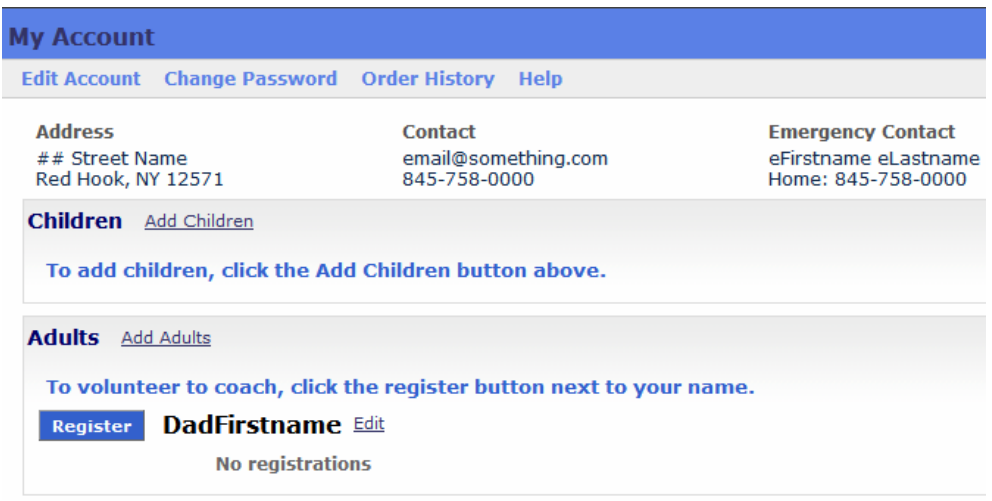

NOTE: For the RHSC to know about a spouse/partner, click [Add Adults]…

As you can see, numerous other capabilities are provided as they relate to your account. Certainly editing any piece of information over time is important as things change and become outdated. We need you to help us with this… especially email and phone information as we will leverage the on-line system to communicate with you. You can also review your Order History (i.e. previous registrations). Keep in mind that the RHSC on-line registration history began with our Fall 2007 season for Intramural and Fall 2006 season for Travel.

The following illustrates the Child entry screen that creates a child record in the system…

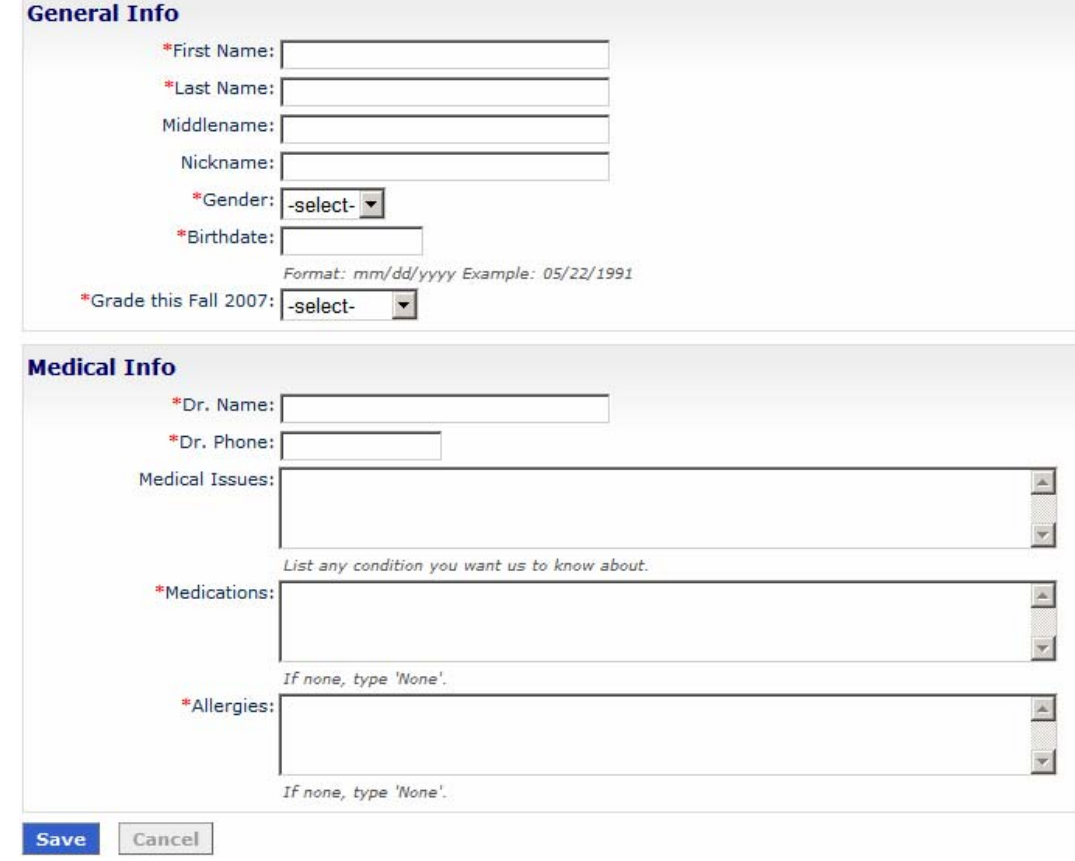

Once the Child record has been saved, repeat this step to enter any other child that does not have a record and wishes to be registered.

To formally register the child/children for play in an upcoming season (you only have created a person record), click the [REGISTER] button by their name…

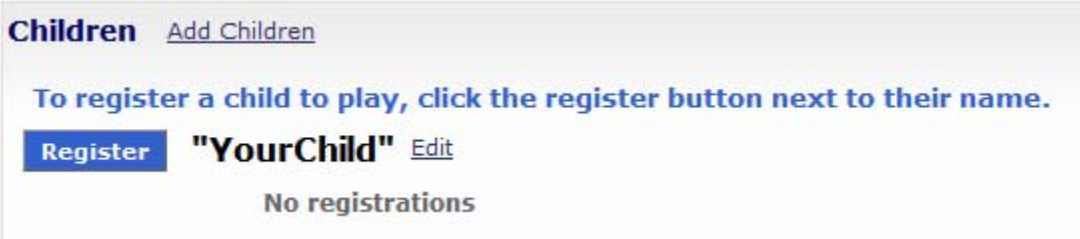

The next page that displays reflects the RHSC Programs that are active. We suggest that you review the provided information and then proceed with registration by selecting the [Register to Play] button within the specific section (most likely Intramural).

**Register to Play** 

The next screen lets you choose what "Division-Season" you wish this child to be registered for…

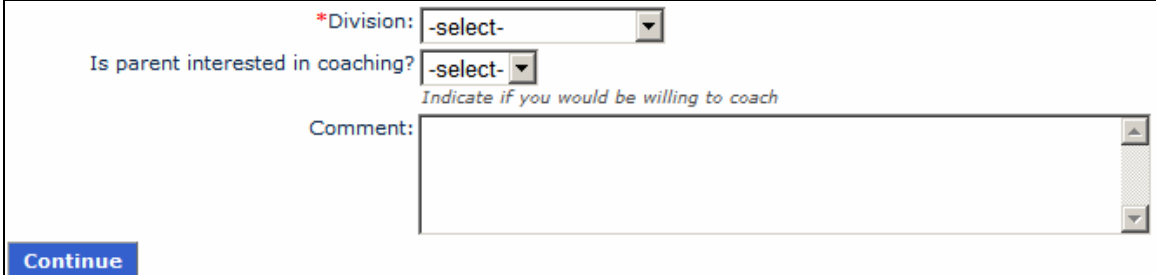

After clicking [Continue], review the concent page. Click [I Agree] to proceed to perform another player registration or checkout…

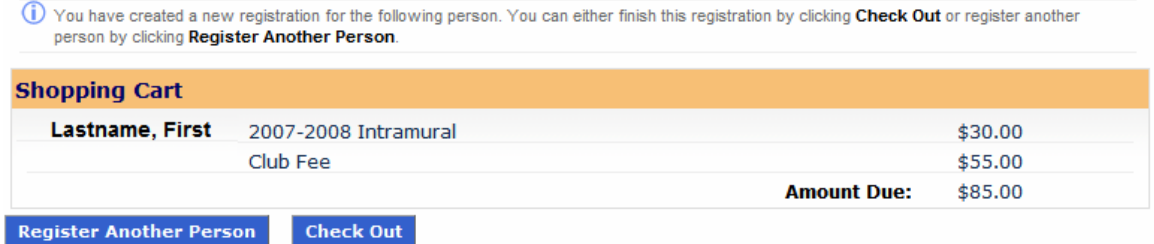

Once all players are registered, proceed to [Check Out]. The service has 2 payment

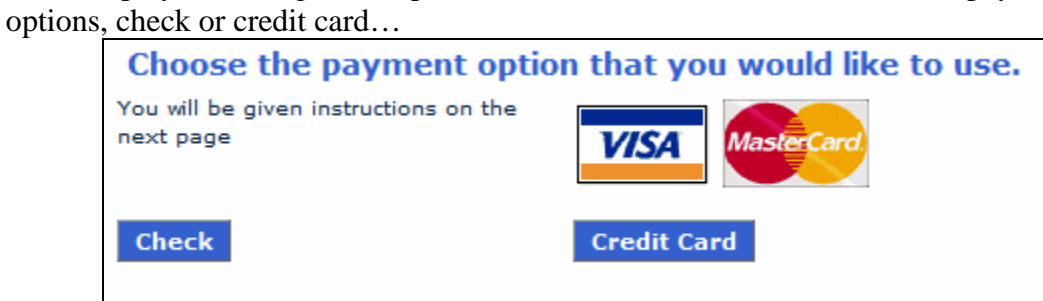